# Current versio

Documentation for v2.x.

- · Setup
	- $^{\circ}$  Requirements
	- $^{\circ}$  Installation
	- $^{\circ}$  Upgrading
	- $^{\circ}$  Upgrading (from version 1)
- · Managing
	- $^{\circ}$  Introduction
	- <sup>o</sup> School Details
	- $^{\circ}$  The School Day
	- $^{\circ}$  Timetable Weeks
	- <sup>o</sup> Academic Year
	- $^{\circ}$  Holidays
	- $^{\circ}$  Rooms
	- $^{\circ}$  Settings
	- $^{\circ}$  Users
	- $^{\circ}$  LDAP Authentication
- $^{\bullet}$  Maintenance
	- $^{\circ}$  Troubleshooting
	- <sup>o</sup> Moving to another server

<span id="page-1-0"></span>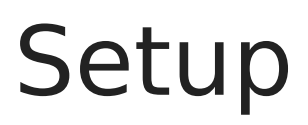

Guidance for installing and upgrading classroombookings.

<span id="page-2-0"></span>Setup

# Requirements

classroombookings is web-based software. This means that there is no executable (.exe) file - it must be run on a web server and accessed through a web browser. You are expected to have sufficient knowledge of setting up web servers in order to set it up.

- Apache or Nginx web server.
- PHP version: 5.5 or above, or 7.0 or above. **PHP 8 not currently supported.**
- PHP modules: GD, mysqli/pdo\_mysql
- MySQL 5.x; MariaDB 5.x or 10.x. **MySQL 8 not currently supported.**
- Filesystem write access
- \* Apache module mod rewrite for clean URLs (optional)

<span id="page-3-0"></span>Setup

## Installation

Please make sure your server environment is setteuquiaent mobets flosrehe continuing.

### Summary

The procedure for installing classroombookings should be straightforw web based software.

- Create a new empty database as well as a user that has full access
- $\degree$  Download the latest version and extract the files to a web-accessibl
- $^{\bullet}$  Ensure the local and uploads directories have 'write' permissions. O this is usually 664 or 775.
- Visit the URL of the folder where you extracted the files.
- \* This will load the installer which will guide you through the rest of the

For more details guidance, continue reading.

### Create the database

Classroombookings needs its own empty database. The procedure for dong depending on your server or hosting configuration, but you will commo level account (such as 'root') to create the database and user account visual tools like Adminer, HeidiSQL and phpMyAdmin, but it is possible command line client.

#### Using the command line client

This example shows how to log in to a server as the root user, creating the database crbs db and user crbs user with the password 6vTccw7zYF . Replace these with your own choice of names and password.

```
$ mysql -u root -p
Enter password: ********
Welcome to the MariaDB monitor. Commands end with ; or \q.
Your MariaDB connection id is 3285
Server version: 10.3.8-MariaDB mariadb.org binary distribution
Copyright (c) 2000, 2018, Oracle, MariaDB Corporation Ab and others.
Type 'help;' or '\h' for help. Type '\c' to clear the current input statement.
MariaDB [(none)] > CREATE DATABASE crbs db;
Query OK, 1 row affected (0.010 sec)
MariaDB [(none)]> GRANT ALL ON crbs db.* TO 'crbs user' IDENTIFIED BY '6vTccw7zYF';
Query OK, 0 rows affected (0.003 sec)
MariaDB [test_db]> exit;
Bye
```
Make a note of the database name, username and password. You will need them later.

## Download, extract and upload

If you have the ability to download and extract zip files on the server itself, it's quicker, safer and more efficient to do that.

This example shows how to do this on the command line using the tools wget and unzip. Replace the URL to the zip file with the latest version, from the Download page. Change directory into the web server document root or classroombookings folder first, as the zip file will be extracted into the current folder.

\$ wget

https://github.com/craigrodway/classroombookings/releases/download/v2.0.0/classroombookingsv2.0.0.zip

\$ unzip classroombookings-v2.0.0.zip -d .

If you don't have command line access to the server, download the zip file of the latest version from the website using a web browser and save it to your computer. Extract the archive to a temporary folder. You will then need to transfer all of these files to the server. How you do this will depend on what protocols your server supports, but this is commonly done via SCP, SFTP or FTP.

## Filesystem permissions

There are two folders that need 'write' permissions from the web server user. This is essential for core functionality (user sessions and log files) and uploaded files (user import CSV, school logo, room photos) to work properly.

On Unix-based systems, this is usually represented by 664 or 775 in numeric values; or 'drwxrwxrx' in its string representation.

If these aren't already set, you should be able to do this on the command line like in this example:

\$ chmod -R 775 local \$ chmod -R 775 uploads

If you don't have command line access, most file transfer applications such as WinSCP or FileZilla allow these to be set via the interface.

## Run the installer

Using a browser, visit the IP address or URL on the server where the classroombookings files were extracted. You should see the following page.

In thDatabase connection destacks on, enter the details for connecting to In the onfiguratios rection, ensure the auto-detected URL matches the ad used by all users to access classroombookings. If it is not correct, ch be used.

ClicNext The installer will test the database connection using the details

If the database connection test was successful, the next page will be

Enter the name of your schocchloichl the emfeteld.

Enter the desired username and password of the initial administrator-I created during the installation process. Remember the details you use in after classroombookings has been installed.

Click Next.

The final page checks if certain requirements are met and displays the you can finish the installation hsyadlicking

If there are any problems, the status will show an Error indicator and what needs to be done.

Once it has been installed, click the link to go to the Login page. Enter details you created earlier.

<span id="page-10-0"></span>Setup

# Upgrading

If you already have an existing Version 2 installation of classroomboo to the latest release of Version 2, the process should be straightforward and familiar in  $\alpha$ installed or updated Version 2 already.

Check that your hosting envrionment et or sheet vreer quire, meent sthen proceed with the steps below.

### Summary

- Make a backup of your database.
- Download and extract the latest Version 2 archive you want to install.
- The following folders and files in your installation need to be replac release:
	- application folder
	- assets folder
	- $^{\circ}$  index.php file
- To do this, either:
	- $^{\circ}$  rename them (e.g. application.old, assets.odd; index.old.php)
	- $^{\circ}$  move them somewhere else (it's a good idea to keep a copy in cas the changes)
- \* Place the extracted files from the latest Version 2 archive into the same installation.
- \* Using a web browser, visit the URL of your classroombookings insta

If everything still works, you can safely remove your backups of the a index.php file.

There is no upgrade process to run, but any database changes that ne

## Special notes

Sometimes it may be necessary to carry out extra tasks for individual upgrades. Check below if that is the case for your version upgrades.

### v2.0.1

There is a new file favicon.ico to add to the root folder, along with index.php. Extract this file from the downloaded archive along with application, assets and index.php.

<span id="page-12-0"></span>Setup

# Upgrading (from vers

If you already have an existing Version 1 installation of classroomboo to Version 2, the process should be straightforward but involves some

Check that your hosting envrionment or seewer emeter the method then proce with the steps below.

## Overview

- Make a backup of your database.
- \* Make a copy cindex.phpfile in your current classroombookings install.
- Download and extract the latest Version 2 archive.
- $^{\bullet}$  Place the version 2 files in the same folder as the current version 1 to overwrite or replindex.php file. All other folders and files are new, conflict with existing ones.
- <sup>.</sup> Ensure local an uploadsdirectories have 'write' permissions. On Unixthis is usually 664 or 775.
- \* Using a web browser, visit the URL of the folder where you extracte http://local-server/classroombookings/
- \* This will load the upgrade process which will guide you through the

The upgrade process carries out a number of tasks:

- \* Retrieves your current database settings, checks the connection, an classroombookings installation.
- Copies any school logo or room photo files to a new location.
- Makes necessary changes to database tables.
- Upgrades the password storage security.
- Writes a new configuration file.

## Backup your database

The upgrade process makes several changes to the database, so it is a good idea to make a backup copy should any of these fail. It is easy to do this using visual tools like Adminer, HeidiSQL and phpMyAdmin, but it is possible to do it via the mysqldump command line client.

This example demonstrates how to use the command to create a copy of the crbs db database and save it to the crbs db backup.sql file, logging in as the crbs user user.

```
$ mysqldump -u crbs_user -p crbs_db > crbs_db_backup.sql
Enter password: ********
```
### Download, extract and upload

If you have the ability to download and extract zip files on the server itself, it's quicker, safer and more efficient to do that.

This example shows how to do this on the command line using the tools wget and unzip. Replace the URL to the zip file with the latest version, from the Download page. Change directory into the web server document root or classroombookings folder first, as the zip file will be extracted into the current folder.

```
$ wget 
https://github.com/craigrodway/classroombookings/releases/download/v2.0.0/classroombookings-
v2.0.0.zip
$ unzip classroombookings-v2.0.0.zip -d .
...
replace ./index.php? [y]es, [n]o, [A]ll, [N]one, [r]ename: y
...
```
If you don't have command line access to the server, download the zip file of the latest version

from the website using a web browser and save it to your computer. Extract the archive to a temporary folder. You will then need to transfer all of these files to the server. How you do this will depend on what protocols your server supports, but this is commonly done via SCP, SFTP or FTP.

### Filesystem permissions

There are two folders that need 'write' permissions from the web server user. This is essential for core functionality (user sessions and log files) and uploaded files (user import CSV, school logo, room photos) to work properly.

On Unix-based systems, this is usually represented by 664 or 775 in numeric values; or 'drwxrwxrx' in its string representation.

If these aren't already set, you should be able to do this on the command line like in this example:

\$ chmod -R 775 local \$ chmod -R 775 uploads

If you don't have command line access, most file transfer applications such as WinSCP or FileZilla allow these to be set via the interface.

## Run the upgrade process

Using a browser, visit the IP address or URL on the server where the classroombookings files were extracted. You should see the following page.

The upgrade process will try to automatically detect the URL your clas uses, and populates the URL field. Check that this is correct, and adji It will also find your existing database settings, test your connection If any errors are present, the status will report an error and display s If all checks are successfullp gorlad kebuhteon.

When complete, the confirmation page will be displayed.

Check that your installation works as expected by logging in with your the various pages load OK.

If everything is fine, you can safely delete the following folders and f are no longer required:

- $\bullet$ system folder
- temp folder
- webrootfolder
- classroombookings. Siqle
- license.txt file

<span id="page-17-0"></span>Guidance on how to manage and configure your installation.

# <span id="page-18-0"></span>Introduction

you can start changing settings to match your school and adding various items that make it work.

On a fresh installation, the suggested order for getting started is set out below.

- Add your information in the School Details page.
- \* Set global options in the Settings page.
- \* Set up the periods/lesson times in The School Day.
- Specify the dates of the Academic Year, followed by timetable weeks in Week Cycle.
- Add any Holidays that take place in the academic year.
- Add your bookable Rooms.
- Add new User accounts and/or set up LDAP authentication.
- Add timetabled lessons as recurring bookings.

As an administrator user, all of these can be done from the main Control Panel page.

# <span id="page-19-0"></span>School Details

You can use the School Details section to manage global information and settings for classroombookings.

#### School name and Website address

This is where you can add the name of your school, which is displayed in the header area of all pages. The Website Address isn't currently used but could be displayed in future versions, if populated.

#### School logo

This setting allows you to upload an image of the school logo, which will be displaye on the login page.

## <span id="page-20-0"></span>The School Day

Use the school day section to set up how your day operates - primarily You do not need to enter breaks - just the periods that you want room:

It is recommended that dpem boods rlap.

Some people find it useful to add "Before school" and "After school" p sometimes used "out of hours".

When adding a Period, tick all of the weekdays that it is applicable to.

## <span id="page-21-0"></span>Timetable Weeks

Use the Week Cycle page to configure the timetable weeks that occur

These are essential for making recurring bookings. The flexibility in d multi-week timetables to run throughout the academic year; but instea one/week two fashion, you define each week in the year to a specific t

When you create a recurring booking, it is assigned to a room and per timetable week that the date falls on.

Example: creating a booking for Period 1 in Room 1 on a Monday in "W booking occurs every Week 1 on a Monday at Period 1 in Room 1.

If you only operate a simple one-week timetable, a week still needs name like 'Timetable', and tick all of the weeks in the year.

Each week can have its own colours, to help differentiate them in the colours using their hexadecimal 0074dat, E.g.

## <span id="page-23-0"></span>Academic Year

Classroombookings needs to know the dates of your Academic Year be can be configured. Use the Academic Year link to set the start and end from September to July.

## <span id="page-24-0"></span>Holidays

Holidays in classroombookings are periods of time where bookings can be as short as a single day, or a range of days spanning multiple weel

Only enter the dates that fall within the holiday itself inclusive. Holid rooms and all periods during the time period that the holiday lasts.

### <span id="page-25-0"></span>Rooms

Rooms are the entities that users can make a booking for.

When adding a room, some of the information you enter (e.g. owner, Identially custom fields) will be accessible and visible on the bookings page to

The Room owner setting allows you to designate a classroombookings room. This gives the user the special permission of being able to dele their room.

### Custom Fields

If you wish to highlight certain features of the rooms, you can do this section. Common uses for these are things like room capacity, number whether it has certain equipment such as printers or projectors.

Create your custom fields *before* adding rooms; it will save time.

# <span id="page-27-0"></span>Settings

Use the Settings page to control global settings for the installation. The settings are described in detail below.

## Bookings

#### Booking in Advance

This option can be used to limit the number of days ahead that teacher user accounts can make bookings, based on the current day when making the booking.

*Example:* Setting value is 3 days. If today is Monday, teachers can book rooms between now and Thursday  $(+ 3$  days).

#### Maximum active bookings

This option can be uesd to limit the number of *active* bookings a user can have at one time. An 'Active' booking is any single booking for a user that where the date and period date start time is now or in the future.

*Example:* Setting value is 5. If a teacher has 4 active bookings, they can only make one more. After they have made booking #5, they can't create any more. Once their earliest active booking takes place (has passed), they can create another one.

#### Display Type

This option changes the focus and layout of the bookings page.

- **One day at a time:** The booking page shows bookings for a single day, for all rooms and all periods. Users navigate by date.
- **One room at a time:** The booking page shows bookings for a single room, for all days of the week and all periods. Users navigate by week and room.

#### Columns

This determines which data aspect is shown on the bookings table across the top of the grid, and the options available change depending on the Display Type option above.

#### User details

Use this setting to specify whetheurs a risovoikiinboles to other users on the b screen. Usually these will be displayed, but they can be turned off if your canterusers to see the names of others on bookings.

### Date formats

These options control how the date and time is displayed to users on  $t$ different areas.

The values should be PHP date/time  $\psi$  of marke staring  $\cos$  (

#### Common formats

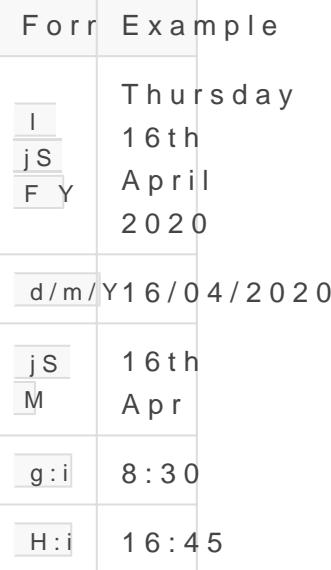

### Login Message

This section controls the message that can be displayed to users on tl reminding users about things, giving special instructions, or telling th

## Maintenance Mode

When Maintenance Mode is enabled, Teacher users are prevented from viewing and making bookings, and the message will be displayed at the top of very page.

This is useful if you want to temporarily prevent changes from being made by most users.

### <span id="page-33-0"></span>Users

Users are central to accessing classroombookings. Users are identifie password combination, and all passwords are stored locally in the clas a secure hashed format.

There are currently only two types of users: Administrator, and Teacher. do anything within the system. Teacher users can only create bookings number of days ahead as configured in the Booking in Advance setting access to any of the management features.

### Import from CSV

It is also possible to bulk import users from a CSV file using the Impo

The CSV file needs to be formatted with the following columns:

username, firstname, lastname, email, password

Clic Create Accountos process the CSV file. Each row in the file will be account will be created, if possible.

If a user already exists in classroombookings with the same username no changes will be made to the existing user.

A results page will be shown after they have been processed, displayi status of each entry in the CSV file.

# <span id="page-36-0"></span>LDAP Authentication

You can use LDAP Authentication to authenticate users against an Active Directory (AD) or LDAP server.

Support for this functionality requires that the PHP installation has the **ldap** extension enabled.

You can choose to have classroombookings automatically create accounts upon successful authentication with the server, or only allow access to accounts that already exist.

When LDAP is enabled and a user successfully logs in, their password is hashed and stored in the classroombookings database, just like local users. This enables those users to log in even if the LDAP server is temporarily unavailable or the LDAP setting is turned off.

## Connection

### Firewall

The AD/LDAP server must be accessible over the network from the server that classroombookings is running on. Depending on your setup, this may involve opening and/or forwarding ports on firewalls.

**If you are using the hosted cloud service**, you will need to allow access to the port from the following IP address:

94.237.60.222 .

#### Server

This is the hostname or IP address of the AD/LDAP server to authenticate with. Currently, only one server is supported.

#### Port

The port number that the AD/LDAP server is running on.

#### Protocol version

The protocol version number that the AD/LDAP connection should use.

#### Use TLS

Specify whether to use TLS for the connection.

#### Ignore certificate

Choose this option to ignore any certificate errors when using a TLS connection. If you do not use this option, you may need to install and/or accept your AD/LDAP server's certificate on the classroombookings server.

#### Bind DN Format

Specify the format that the authenticating user will use when attempting to connect to the LDAP server. This will vary depending on your AD/LDAP server configuration and version. The keyword :user will be replaced by the username entered by the user.

Common formats are:

- EXAMPLE.LOCAL\:user
- · : user@EXAMPLE.LOCAL
- uid=:user,cn=users,dc=example,dc=com

## Search

You can specify a search criteria to ensure that the authenticating user matches the given cirteria here.

If you don't use this, any user who successfully authenticates can log in. Most organisations will want to enter a search criteria to ensure only a certain tree or group of users can log in to classroombookings, and deny another set.

#### Base DN

This is the Base DN that the search will start at.

#### Search filter

This is the AD/LDAP search filter used to find  $t$  :uses ewill The key waced authenticating username.

Match user with a keyword in their description:

(&(uid=:user)(description=staff))

Match user that has an email address AD/LDAP field:

 $(8(iuid=:user))$ ( $(description=statf)(email=*))$ )

Match user that is a member of a given group:

```
(&(uid=:user)(memberof=CN=Teachers,OU=Users,DC=Example,DC=com))
```
You can read more about the LDAP que Sye as nyomit a Fxilheere Syntax

### User attribute mapping

When you use a search filter to find the authenticating user, you can  $|$ classroombookings user profile fields with their attributes found in LD

You can combine multiple AD/LDAP attributes by adding a colon before  $e \times a$ mple  $q$ ivenName  $q$ :sn  $f$  you are just specifying a single field, you do no colon.

If you leave the field blank, classroombookings will not attempt to pop

### Testing the settings

You can check if the AD/LDAP settings entered on this pagTees will Sent binkg box on the right side of the page.

This is useful to test that a connection can be made and only the desi successfully authenticate.

The connection settings on the page are used e $\overline{v}$ esy timedeyndiyals solicy kou d

need to click Save before testing.

Any error or success messages will be displayed under the box.

# <span id="page-43-0"></span>Maintenance

<span id="page-44-0"></span>Maintenance

# Troubleshooting

Due to the nature of web-based software, various server environments and dependencies, sometimes things don't work as expceted. When they don't, it can be tricky to find the source of the problem and fix it.

## Logging

Classroombookings includes the ability to write information to log files at various thresholds; ranging from 0 (turned off completely) through to 4 (log everything possible). During installation, this threshold is set to 4 to ensure that any issues during installation are logged for troubleshooting purposes. After installation, this value is changed to 1 (errors only), so that log files don't fill up unnecessarily and maintain fast page load times.

If there are any problems, the generated log files are the first place to check. These are located in the local/logs folder, and a new file is saved for each day where the date is part of the filename. Inspect the log file with a text editor.

If this doesn't include any useful or obvious detail, increase the log threshold to 4. To do this, open the local/config.php file in a text editor, adjust the value for log threshold and save it. Try again to complete the action that prouduced the error or unexpected behaviour, and re-open and inspect the current log file again for more clues.

```
<?php
defined('BASEPATH') OR exit('No direct script access allowed');
return array(
     'config' => array(
        'base url' => 'http://classroombookings.local/',
        'log threshold' => 4,
```

```
'index page' \Rightarrow 'index.php',
         'uri protocol' => 'REQUEST URI',
     ),
      ...
);
```
### Displaying errors

By default, detailed technical errors aren't displayed, but this can be turned on.

To do this, create a plain text file called  $\overline{I}$  env in the main classroombookings folder (same place as index.php ). The contents of this file should just be the word development.

This tells the application to run in development mode, which will display errors when they are encountered. Once you have encountered an error and fixed the cause, turn off development mode by deleting the .env file, or changing the contents of it from development to production.

### Server logs

Sometimes, classroombookings might not even load. This is sometimes due to missing or noninstalled extensions that are required, or your server configuration not being detected or supported by classroombookings. Check your server error logs for more information.

<span id="page-46-0"></span>Maintenance

## Moving to another se

classroombookings doesn't have a built-in process for moving an insta it can be done manually fairly easily using the command line or other

### Summary

On the source server:

 $^{\circ}$  Backup/export the database to a . mysqldum  $(\mu s)$  ing

 $^{\circ}$  Make a copy of all the files in the installation folder.

On the destination server:

 $^{\circ}$  Create a database and user (similar to the installation process).

 $\degree$  Import the .sql file ( $\overline{\text{mysgl}}$  domenand).

 $^{\circ}$  Place the files in the installation folder.

 $^\circ$  Reset file/folder permissions, if nencsetsasleartyi.on(See

 $\degree$  Edit the local/config.php  $file$ :

 $^{\circ}$  Add your new database credentials.

 $^{\circ}$  Update the URL if it has changed.